# **7.1 IR Control**

IR-control-V1.5.hex

[http://www.yahboom.net/xiazai/Tiny\\_bit/7.Interacting%20with%20Tiny%20bit/IR-control-V1.5.hex](http://www.yahboom.net/xiazai/Tiny_bit/7.Interacting%20with%20Tiny%20bit/IR-control-V1.5.hex) IR-control-V2.hex

[http://www.yahboom.net/xiazai/Tiny\\_bit/7.Interacting%20with%20Tiny%20bit/IR-control-V2.hex](http://www.yahboom.net/xiazai/Tiny_bit/7.Interacting%20with%20Tiny%20bit/IR-control-V2.hex) **Note:**

**1) This experiment needs to be done indoors to reduce the interference of sunlight on the infrared receiver. 2) Before using the infrared remote control, you need to remove the plastic piece at the rear of the remote controller.**

**3) During use, the infrared remote controller needs to point to the infrared receiver head directly in front of the car.**

*Please don't import the IR-control-v1.hex or IR-control-v2.hex to MakeCode programming interface, you need directly download the hex file into Micro:bit board. Once you open IR-control-v1.hex or IR-control-v2.hex, save them into computer or download them into Micro:bit board, it will not work properly.*

*The reason for this problem is that some library files in the official MakeCode firmware of Micro:bit cannot use infrared normally. We have contacted the official technical support and they are working hard to solve this problem normally.*

# *1.Preparation*

1-1.The position of the Infrared receiver motor on the robot car

1-2.Learn how to use infrared remote controller

As shown on the left figure, the infrared receiver on the robot circled by the red wire frame.

As shown on the right figure, infrared remote controller.

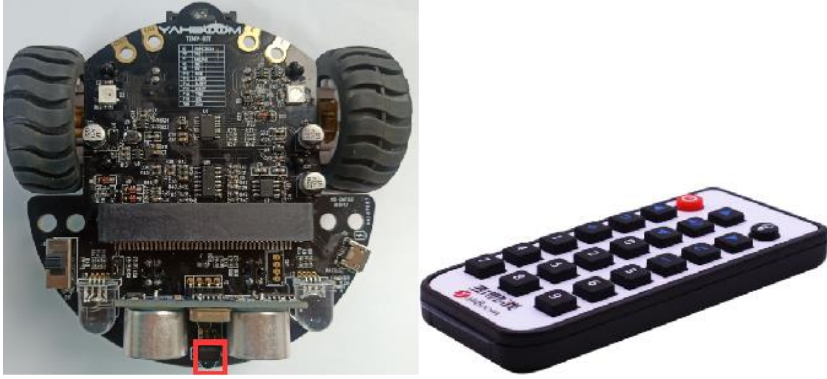

# **Programming method:**

**Mode 1 online programming:** First, we need to connect the micro:bit to the computer by USB cable. The computer will pop up a USB flash drive and click on the URL in the USB flash drive: http://microbit.org/ to enter the programming

interface. Add the Yahboom package: https://github.com/lzty634158/Tiny-

bit and https://github.com/lzty634158/Tinybit\_IR to program.

**Mode 2 offline programming:** We need to open the offline programming software. After the installation is complete, enter the programming interface, click【New Project】, add Yahboom package: https://github.com/lzty634158/Tinybit, and https://github.com/lzty634158/Tinybit\_IR you can programming.

# *2.Learning goal*

- 2-1. Learn about using infrared remote control graphically programming blocks
- 2-2. The following functions are controlled by the infrared remote controller.

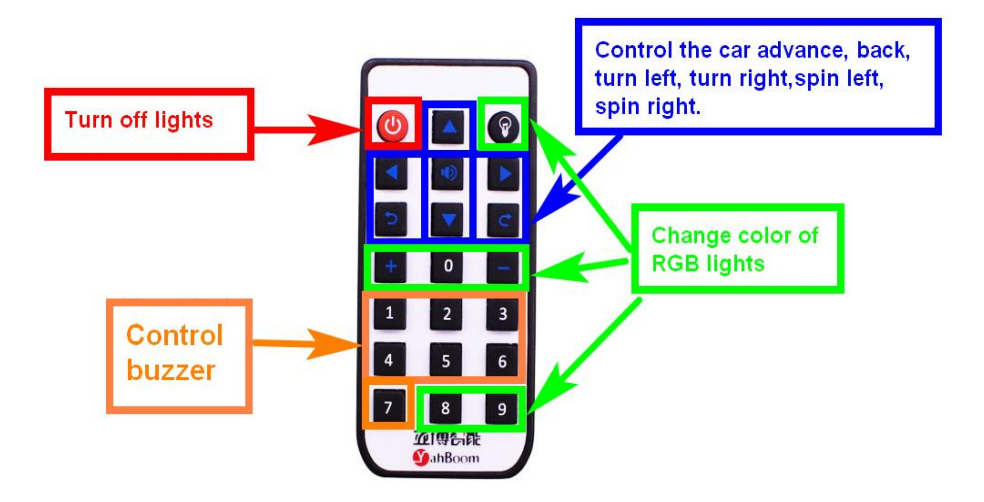

# *3.Search for block*

The following is the location of the building blocks required for this programming.

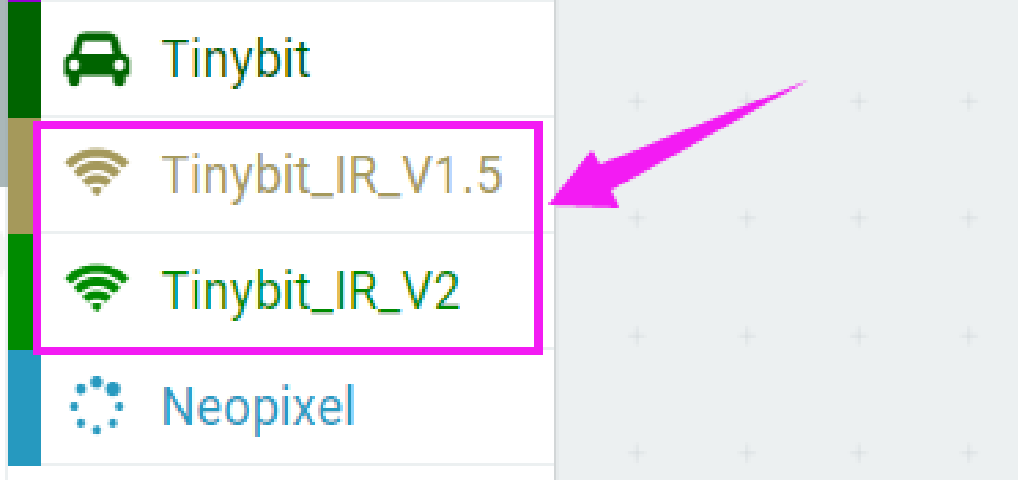

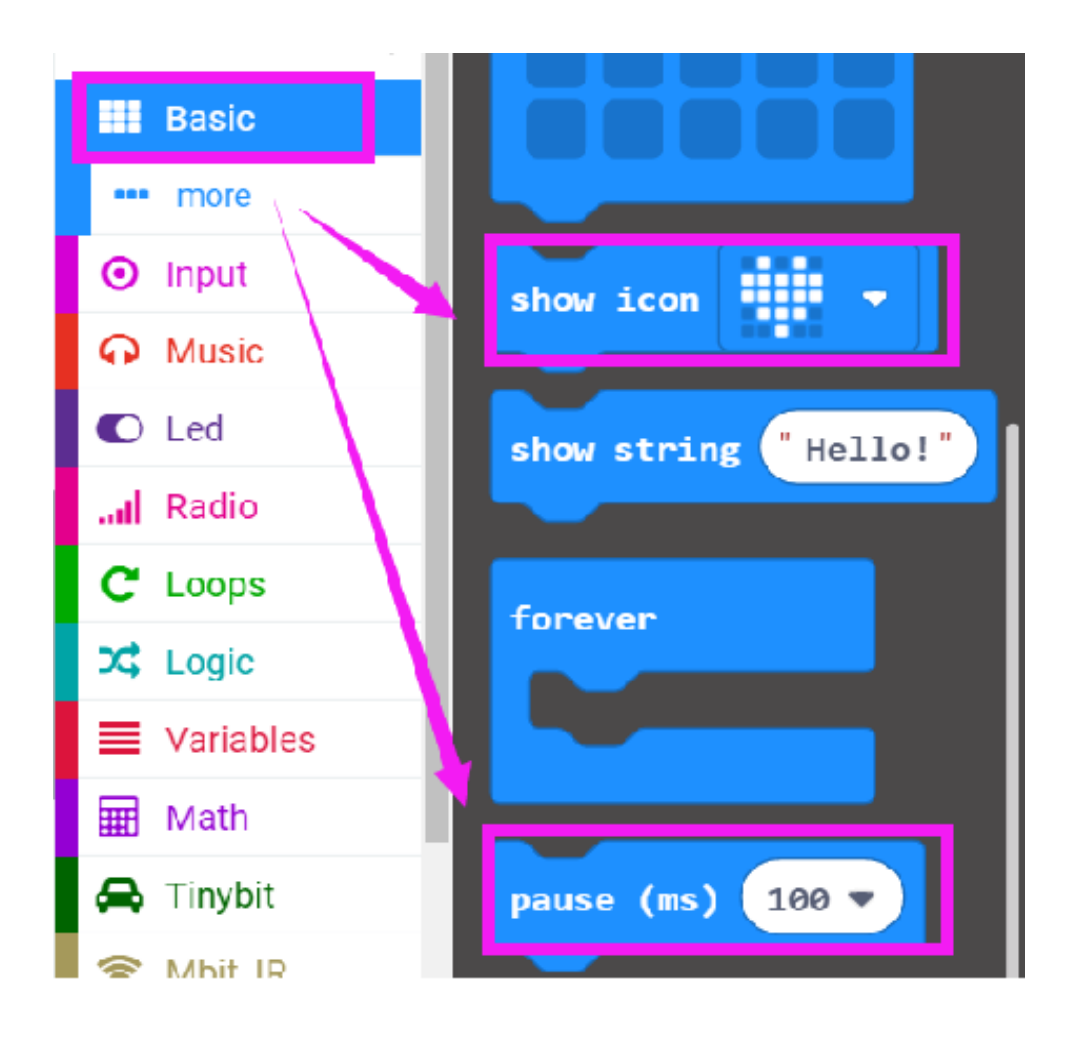

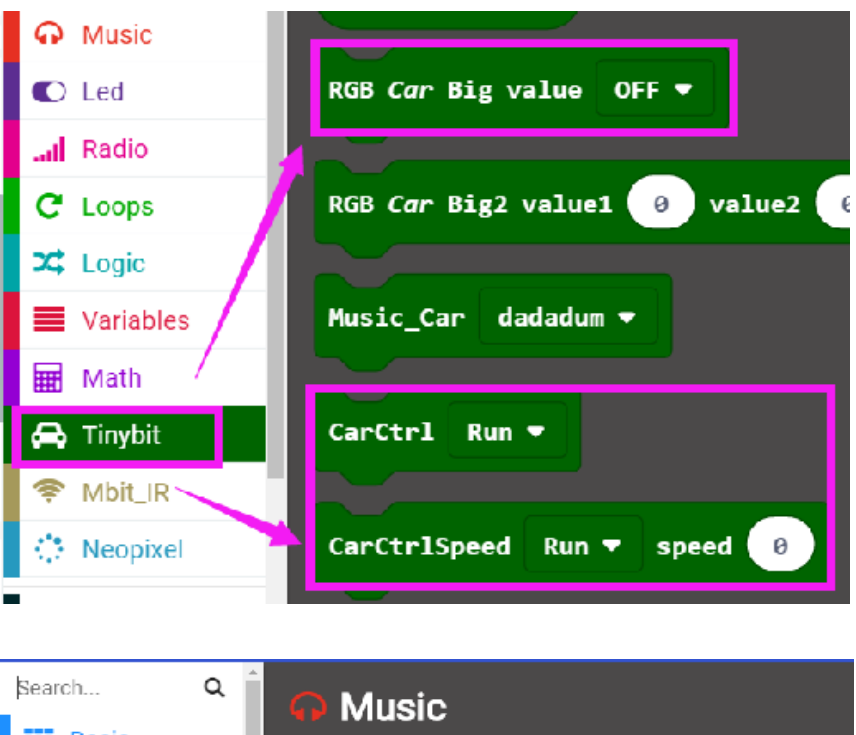

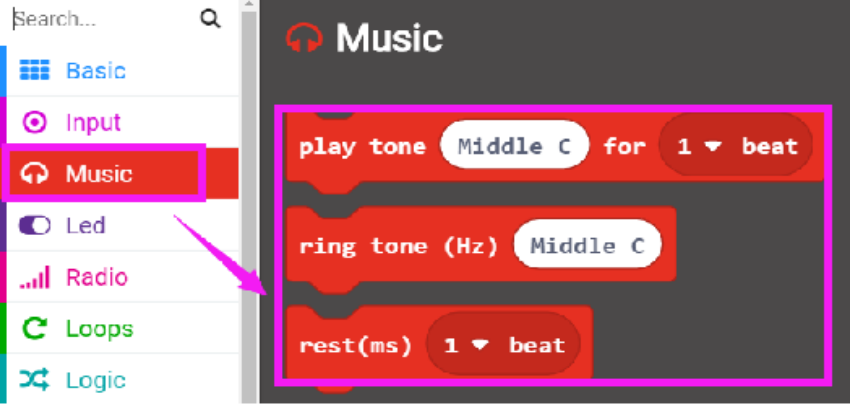

#### *4.Combine block*

The summary program is shown below:

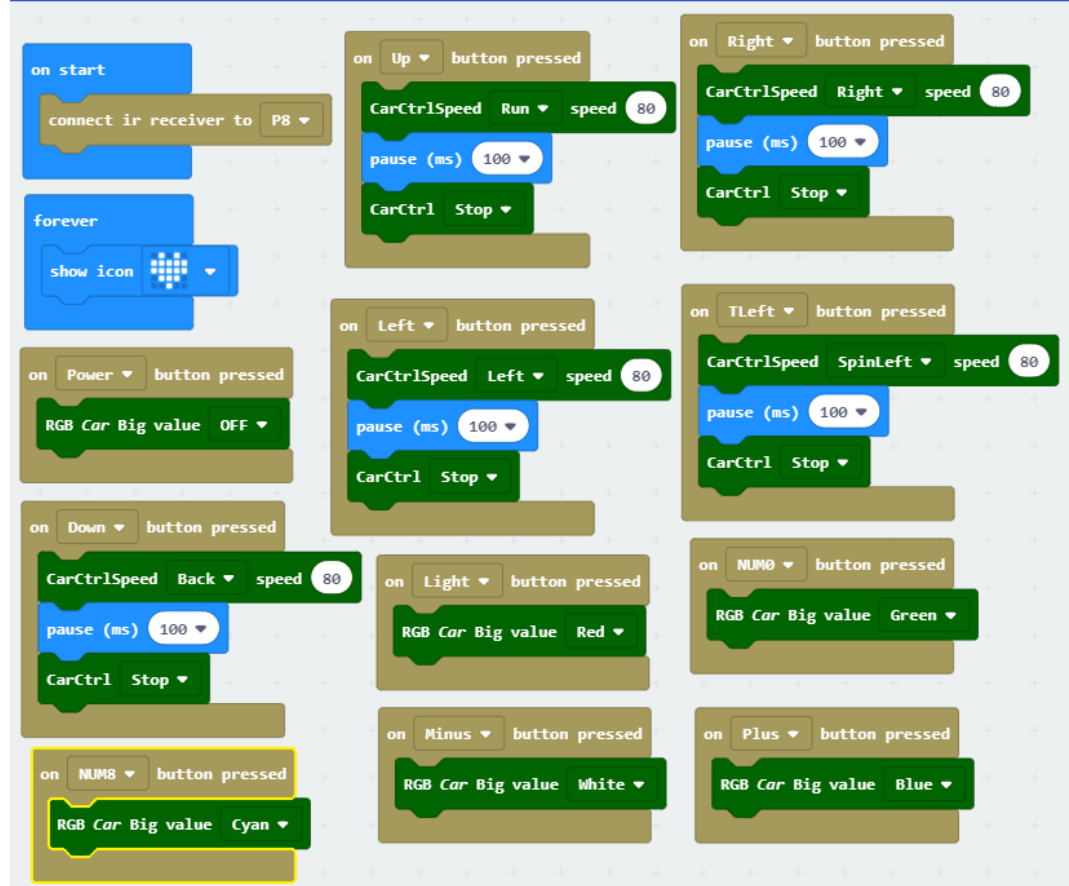

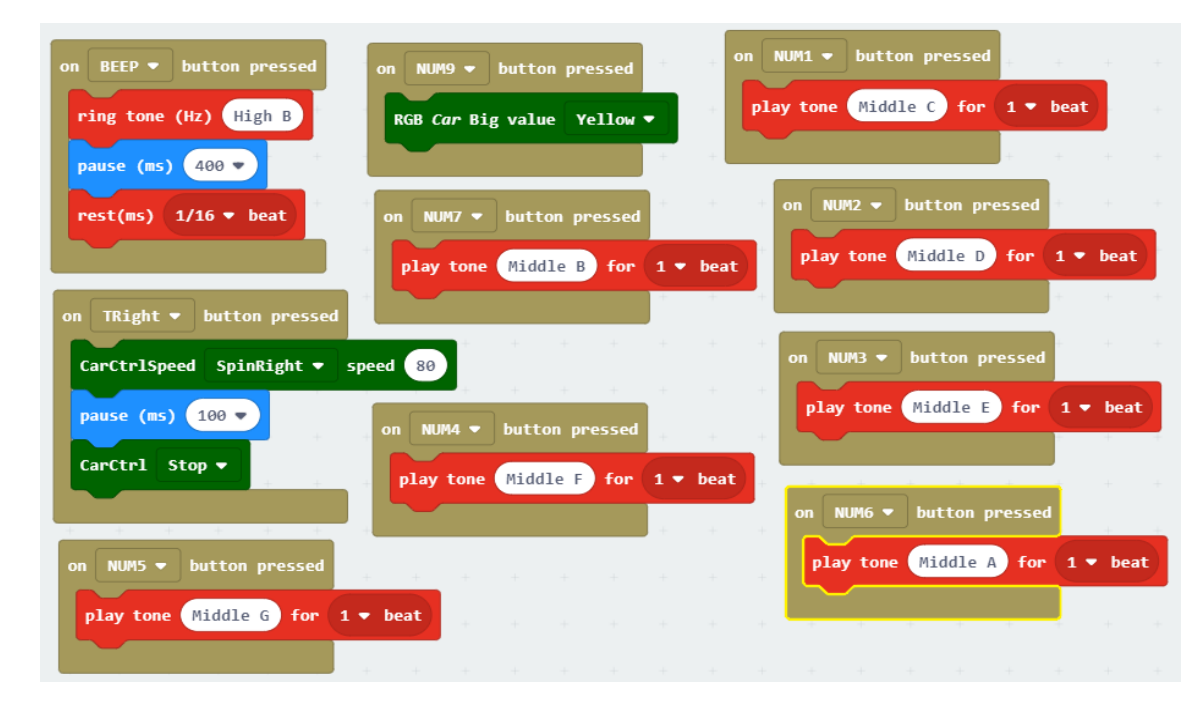

#### *5.Experimental phenomena*

After the program is downloaded, we can control the robot car by infrared remote controller.

The corresponding functions of the infrared remote control are shown in the figure below.

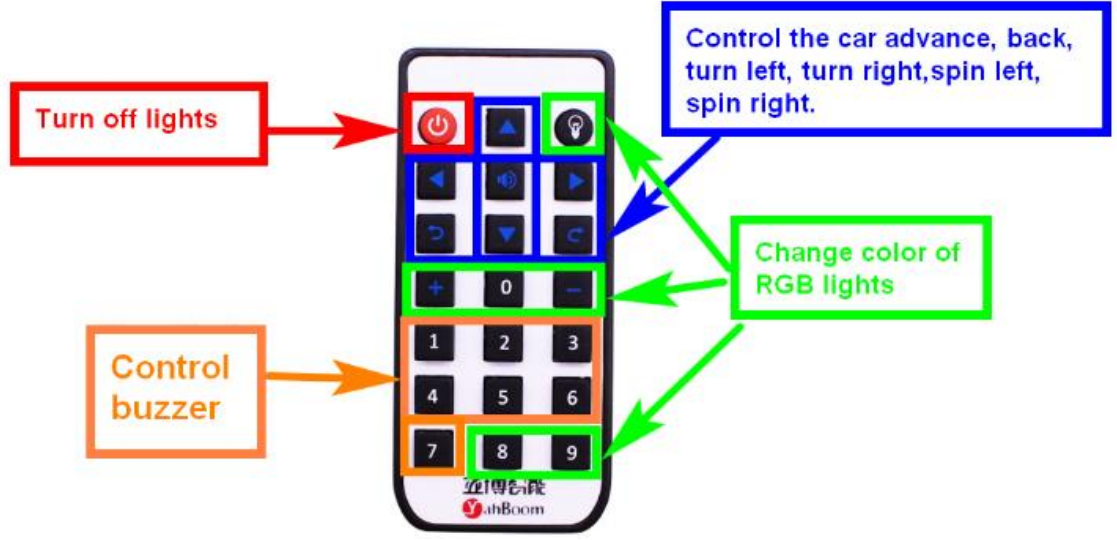